# Applying Hot Fix 34 for Sage SalesLogix Version 7.5.1

Version 7.5.1.34 Developed by Sage SalesLogix User Assistance

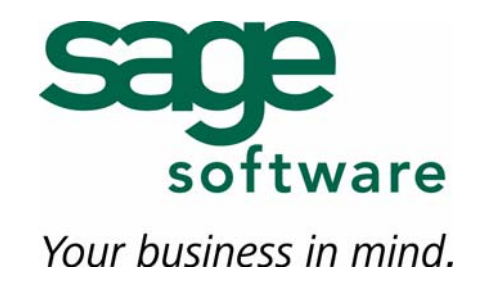

# **Applying Hot Fix 34 for Sage SalesLogix Version 7.5.1**

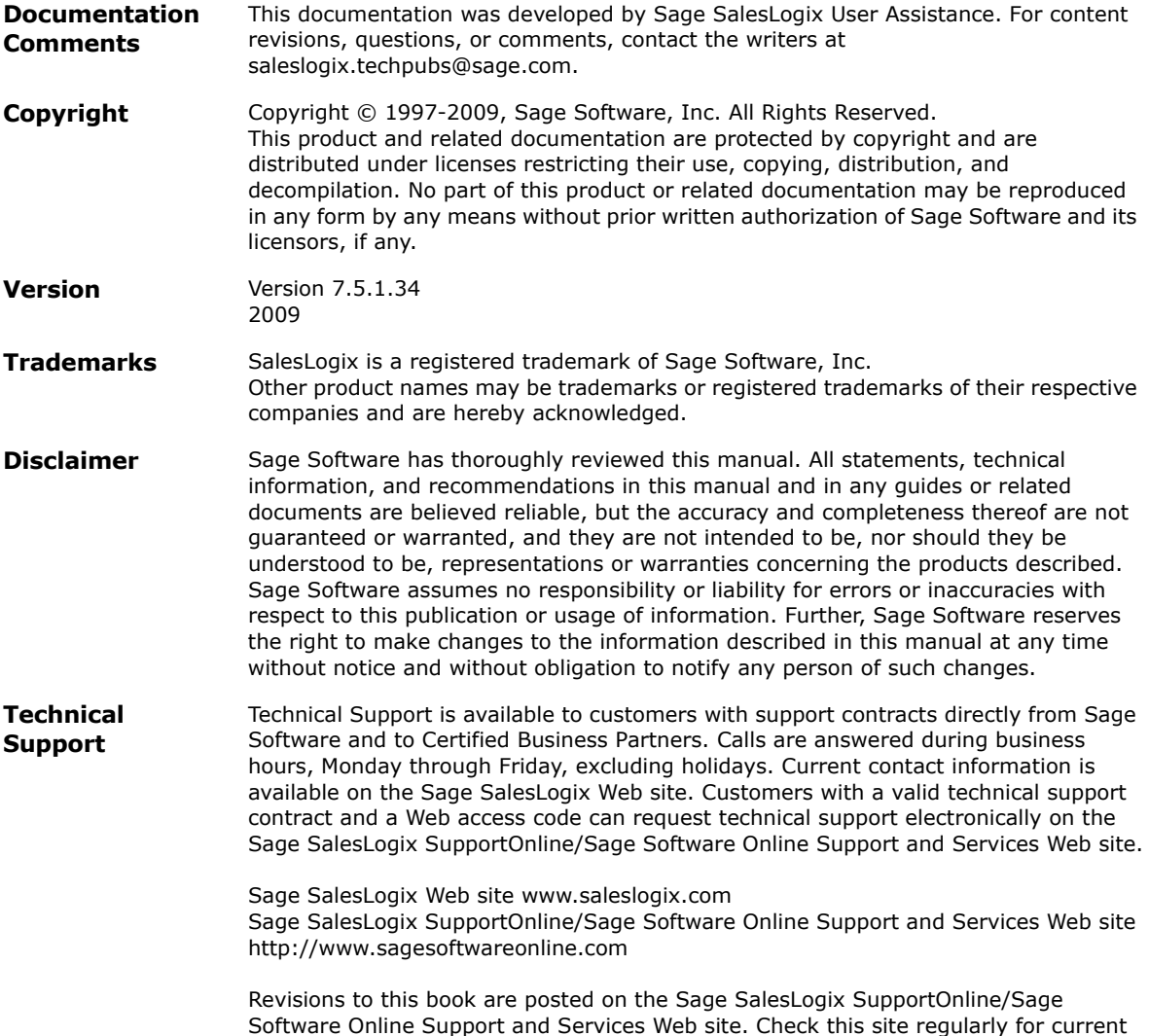

Sage SalesLogix product documentation.

## **Applying Hot Fix 34 for Sage SalesLogix Version 7.5.1**

This hot fix addresses the following issues:

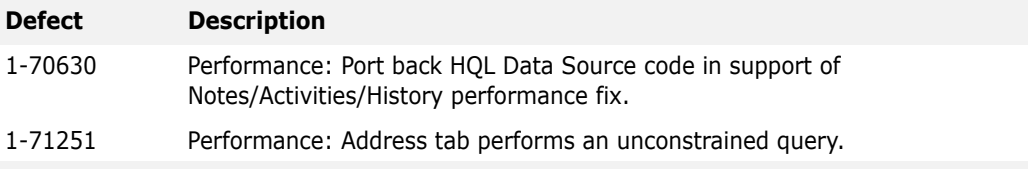

This hot fix requires version 7.5.1 and 7.5.1 Hot Fix 6 and 7.5.1 Hot Fix 24. Do not install this hot fix on any other Sage SalesLogix version. Contact your support representative or go to http://support.saleslogix.com to obtain the hot fix.

## **File Information**

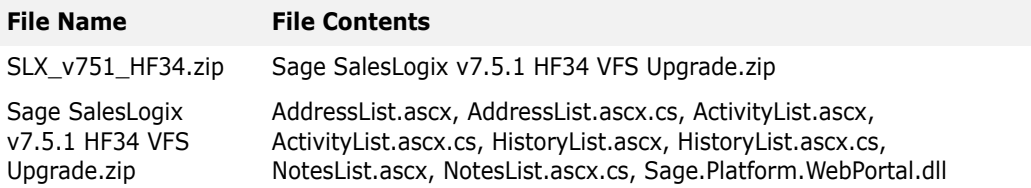

## **Applying the Hot Fix**

Ensure you apply 7.5.1 Hot Fix 6 and 7.5.1 Hot Fix 24 prior to this hot fix. Then, install the bundle using the Application Architect and build and deploy your Web site(s).

- **Note** Before installing the bundle, review the files included in the hot fix. Back up any customized files that may be affected, or back up the whole project if there are many files. Then apply the hot fix bundle in one of the following ways:
	- Manually merge the hot fix items with the customized items.
	- Apply the bundle (overwriting all existing items), and then manually merge the customized items.

To take advantage of the HQL Data Source code, you must makes changes to the form. See ["To use the HQL Data Source Code" on page 2](#page-3-0) for more information.

#### **To install the bundle**

- 1. Copy **SLX\_v751\_HF34.zip** to your local machine and unzip it.
- **Note** There is a folder path character limitation that requires the path where you save or copy bundles that are created in the Application Architect to be 57 characters or less (including the drive name).
- 2. Ensure you have **Write** permissions to the bundle installation folder. Check permisisons on the Security tab in the folder properties.
- 3. Open the **Application Architect**.
- 4. In the **Project Explorer**, right-click the project, and then click **Install Bundle**.
- 5. Browse to the folder where you unzipped the hot fix files, click **Sage SalesLogix v7.5.1 HF34 VFS Upgrade.zip**, and then click **Open**.
- 6. On the **Select Bundle** screen, click **Next**.
- 7. On the **Select Items** screen, ensure the **Portals** option is selected.
- 8. Click **Next**, and then click **Finish**.

#### **To build and deploy the Web site**

- 1. In the **Project Explorer**, click the project.
- 2. Press and hold the **CTRL** key, and then on the **Build** menu, click **Build Web Platform**. All the files in the entire assembly for the current project are compiled. Status for the build is displayed in the Output Window at the bottom of the screen.
- 3. On the **View** menu, click **Deployment Explorer**.
- 4. Expand **Deployments**.
- 5. Double-click the portal to deploy.
- 6. Under **Deployment Targets**, right-click the target portal, and click **Deploy Portal**. A status box appears indicating status for the deployment.
- 7. Repeat these steps for the each of the affected portals.
- **Note** By default, the Sage SalesLogix Web Client portal is set to deploy to the localhost, but you can change these settings to fit your environment.

### <span id="page-3-0"></span>**To use the HQL Data Source Code**

1. In the markup of the form, create or modify an existing gridview control.

```
<SalesLogix:SlxGridView ID="TestGrid" runat="server" AutoGenerateColumns="False" 
EnableViewState="false" CssClass="datagrid" GridLines="None" AllowPaging="true" 
PageSize="10" AllowSorting="true">
```
<Columns>

```
<asp:BoundField DataField="Name" HeaderText="Name" SortExpression="Name" />
   <asp:BoundField DataField="Birthday" HeaderText="Birthdate" SortExpression="Birthday" 
/>
```
<asp:BoundField DataField="Phone" HeaderText="Main Phone" SortExpression="Phone" />

</Columns> </SalesLogix:SlxGridView>

2. In the code-behind for the form, create a read-only public (or protected) property (and corresponding private property) to reference the local WebHqlListBindingSource. In the getter of this property, create the bindingsource object and give it the "select" and "from" portions of the hql to be used in the grid for this form.

```
private WebHqlListBindingSource _hqlBindingSource;
protected WebHqlListBindingSource HqlBindingSource
{
   get
    {
       if (_hqlBindingSource == null)
```

```
{
           List<HqlSelectField> select = new List<HqlSelectField>();
           //"Name" is the property on the entity and the alias we used in the first 
column of the grid.
           select.Add(new HqlSelectField("c.Name", "Name")); 
           select.Add(new HqlSelectField("c.Birthdate", "Birthday"));
           select.Add(new HqlSelectField("c.Phone", "Phone"));
           //create the bindingsource object and pass select and from parts:
           hqlBindingSource = new WebHqlListBindingSource(select, "Contact c");
       }
       return _hqlBindingSource;
   }
}
```
- 3. In the OnFormBound method (or PreRender) do the following:
	- a. Determine the parameters for the where clause and pass that to the bindingsource.
	- b. Provide the name of the grid to which the bindingsource is providing data.
	- c. Call DataBind() on the grid.

```
protected override void OnFormBound() 
{
   base.OnFormBound();
   string entityId = EntityService.EntityID.ToString();
   // add any other 'where' criteria here…
   HqlBindingSource.Where = string.Format("c.Account.Id = '{0}' and c.Type = 'Customer' 
", entityId);
   HqlBindingSource.BoundGrid = TestGrid;
   TestGrid.DataBind();
}
```